# Konfiguration der SIP-Parameter (Session Initiation Protocol) auf dem SPA8000 Ī

### Ziel

Session Initiation Protocol (SIP) ist ein Signalisierungsprotokoll, das zum Erstellen, Verwalten und Beenden von Sitzungen in einem IP-basierten Netzwerk verwendet wird. SIP ist ein Mechanismus für die Anrufverwaltung. Sie ermöglicht auch die Einrichtung eines Benutzerstandorts, ermöglicht die Aushandlung von Funktionen, sodass sich alle Teilnehmer einer Sitzung auf die Funktionen einigen können, die von ihnen unterstützt werden sollen, und ermöglicht Änderungen an den Funktionen einer Sitzung während der Ausführung. SIP ermöglicht es Benutzern, Pakete zu senden, die aus mehr als einem Stream bestehen. Anwendungen und Programme wie Videokonferenzen, Instant Messaging und Media Streaming enthalten Pakete, die aus mehr als einem Stream bestehen. In diesem Dokument wird erläutert, wie SIP-Parameter auf einem SPA8000 konfiguriert werden.

## Anwendbares Gerät

• SPA 8000

### Softwareversion

● 6,1/12

## Konfiguration der SIP-Parameter

Schritt 1: Melden Sie sich als Administrator beim Webkonfigurationsprogramm an, und wählen Sie Erweitert > Sprache > SIP aus. Die SIP-Seite wird geöffnet:

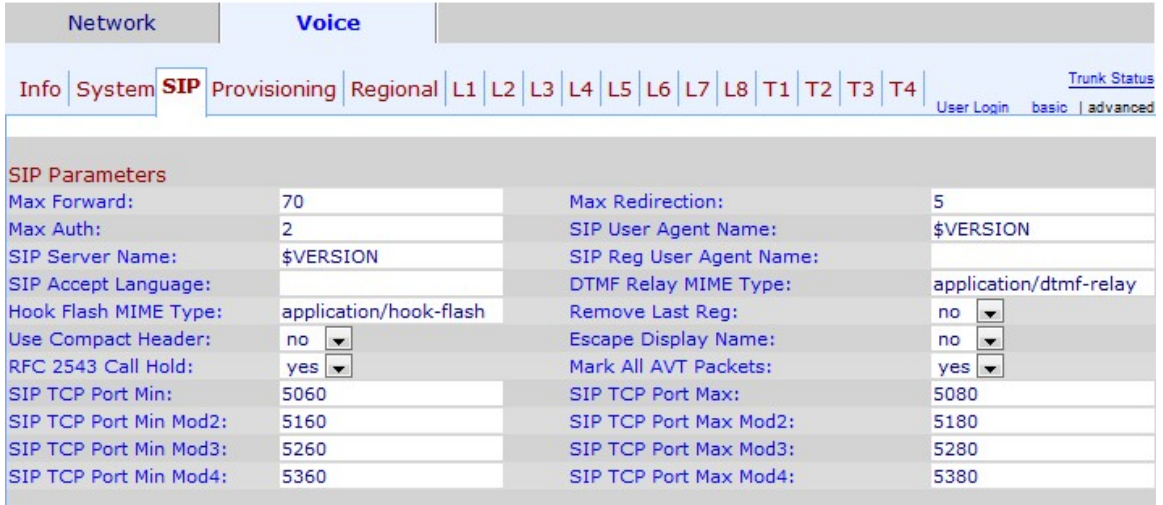

Schritt 2: Geben Sie den maximalen SIP-Weiterleitungswert im Feld Max Forward (Max. Weiterleitung) ein. Dies ist die Obergrenze für die Anzahl von Proxys oder Gateways, die die Anforderung an den nächsten Downstream-Server weiterleiten können. Der Standardwert für die maximale Weiterleitung ist 70.

Schritt 3: Geben Sie im Feld Max Redirection (Maximale Umleitung) die maximale Anzahl an

Umleitungsvorgängen ein, die für eine Einladung zur Vermeidung einer unbegrenzten Schleife in einem Netzwerk erforderlich sind. Der Standardwert ist 5. Eine Einladung ist, wenn ein Benutzer zur Teilnahme an einem Anruf eingeladen wird.

Schritt 4: Geben Sie im Feld Max Auth (Max. Auth) die maximale Anzahl von Anrufen ein, die bei einer Anfrage möglich sind. Der Wert für die maximale Auth kann zwischen 0 und 255 liegen.

Schritt 5: Geben Sie im Feld "SIP User Agent Name" den in ausgehenden Anfragen verwendeten Benutzer-Agent-Header ein. Der Standard-Benutzer-Agent-Name ist \$VERSION. Wenn dieses Feld leer bleibt, enthält der Header keinen Wert.

Schritt 6: Geben Sie im Feld SIP-Servername den Servernamen ein, der als Antwort auf eingehende Anfragen verwendet wird. Der Standard-Servername ist \$VERSION.

Schritt 7: Geben Sie im Feld "SIP Reg User Agent Name" (Name des SIP-Benutzer-Agenten) den für eine Registrierungsanfrage zu verwendenden Benutzernamen ein.

Schritt 8: Geben Sie den bevorzugten Sprachheader für die SIP Accept-Sprache ein. Dieses Feld wird bei Anforderungen verwendet, um die bevorzugten Sprachen aus Gründen anzugeben, oder bei Statusantworten, die als Nachrichtentext in der Antwort angegeben werden. Wenn kein Headerfeld Accept Language vorhanden ist, sollte der Server davon ausgehen, dass alle Sprachen für den Client akzeptabel sind.

Schritt 9: Geben Sie im Feld DTMF Relay MIME Type (MIME-Typ für DTMF-Relay) den MIME-Typ ein, der in einer SIP-Info-Nachricht zum Signalisieren eines DTMF-Ereignisses verwendet wird. Der Standardwert ist "application/dtmf-relais". Multi-Purpose Internet Mail Extensions (MIME) ist ein Internetstandard, der die Funktionen von E-Mails erweitert. Dual Tone Multi Frequency (DTMF) ist das Signal, das ein Telefon erzeugt, wenn eine Softtaste zum Herstellen einer Verbindung gedrückt wird.

Schritt 10: Geben Sie im Feld Hook Flash MIME Type (Hook-Flash-MIME-Typ) den MIME-Typ ein, der in einer SIP-Informationsmeldung zum Signalisieren eines Hook-Flash-Ereignisses verwendet wird. Der Standardwert ist "application/Hook-flash". Hook-Flash simuliert das Auflegen des Telefons und nimmt es dann schnell wieder an.

Schritt 11: Wählen Sie Yes (Ja) aus, um die letzte Registrierung zu entfernen, die vor der Registrierung einer neuen Registrierung verwendet wurde, wenn sich der Wert von der Dropdown-Liste "Letzte Registrierung entfernen" unterscheidet. Der Standardwert ist "yes" (Ja).

Schritt 12: Wählen Sie in der Dropdown-Liste "Use Compact Header" (Kompakte SIP-Header verwenden) statt in normalen SIP-Headern die Option yes aus, um in ausgehenden SIP-Nachrichten Compact-Header zu verwenden. Der Standardwert ist "yes" (Ja). Durch die Verwendung kompakter Header wird die Nachrichtengröße auf ein Minimum reduziert.

Schritt 13: Wählen Sie no aus der Dropdown-Liste Escape Display Name (Name der Escape-Anzeige) aus, um Ihren Anzeigenamen nicht zu verwenden. Der Standardwert ist "no" (Nein). Mit dieser Funktion kann der Administrator den Namen (ID) des Benutzers des SIP ausblenden.

Schritt 14: Wählen Sie yes (Ja) aus der Dropdown-Liste "Call Hold" (Halten von Anrufen) aus, um den Anruftyp zu konfigurieren. Der Standardwert ist "Nein".

Schritt 15: Wählen Sie yes aus der Dropdown-Liste Alle AVT-Pakete markieren aus, damit

alle AVT-Tonpakete ein Marker-Bit-Set haben. Wenn Sie "no" (Nein) auswählen, verfügt nur das erste Paket über einen Marker-Bit-Satz für jedes DTMF-Ereignis. Das Marker-Bit wird zur Identifizierung des AVT-Pakets verwendet.

Schritt 16: Geben Sie im Feld SIP TCP Port Min die niedrigste TCP-Portnummer ein, die für SIP-Sitzungen verwendet werden kann.

Schritt 17: Geben Sie die höchste TCP-Portnummer ein, die für SIP-Sitzungen im Feld SIP TCP Port Max (Max. SIP-TCP-Port) verwendet werden kann.

Hinweis: Es gibt bis zu drei zusätzliche Felder für die Min./Max. Mod-Anzahl von SIP-TCP-Ports, die für Redundanz verwendet werden können.

Schritt 18: (Optional) Geben Sie im Feld SIP TCP Port Mod (2/3/4) die niedrigste TCP-Portnummer ein, die für SIP-Sitzungen verwendet werden kann.

Schritt 19: (Optional) Geben Sie im Feld SIP TCP Port Max Mod (2/3/4) die niedrigste TCP-Portnummer ein, die für SIP-Sitzungen verwendet werden kann.

Schritt 20: Klicken Sie auf Alle Änderungen senden, um die Konfiguration zu speichern.